# Corporate Cash Management User Manual Oracle Banking Digital Experience Patchset Release 21.1.1.0.0

Part No. F40800-01

June 2021

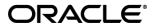

Corporate Cash Management User Manual June 2021

Oracle Financial Services Software Limited

Oracle Park

Off Western Express Highway

Goregaon (East)

Mumbai, Maharashtra 400 063

India

Worldwide Inquiries:

Phone: +91 22 6718 3000 Fax:+91 22 6718 3001

www.oracle.com/financialservices/

Copyright © 2006, 2021, Oracle and/or its affiliates. All rights reserved.

Oracle and Java are registered trademarks of Oracle and/or its affiliates. Other names may be trademarks of their respective owners.

U.S. GOVERNMENT END USERS: Oracle programs, including any operating system, integrated software, any programs installed on the hardware, and/or documentation, delivered to U.S. Government end users are "commercial computer software" pursuant to the applicable Federal Acquisition Regulation and agency-specific supplemental regulations. As such, use, duplication, disclosure, modification, and adaptation of the programs, including any operating system, integrated software, any programs installed on the hardware, and/or documentation, shall be subject to license terms and license restrictions applicable to the programs. No other rights are granted to the U.S. Government.

This software or hardware is developed for general use in a variety of information management applications. It is not developed or intended for use in any inherently dangerous applications, including applications that may create a risk of personal injury. If you use this software or hardware in dangerous applications, then you shall be responsible to take all appropriate failsafe, backup, redundancy, and other measures to ensure its safe use. Oracle Corporation and its affiliates disclaim any liability for any damages caused by use of this software or hardware in dangerous applications.

This software and related documentation are provided under a license agreement containing restrictions on use and disclosure and are protected by intellectual property laws. Except as expressly permitted in your license agreement or allowed by law, you may not use, copy, reproduce, translate, broadcast, modify, license, transmit, distribute, exhibit, perform, publish or display any part, in any form, or by any means. Reverse engineering, disassembly, or decompilation of this software, unless required by law for interoperability, is prohibited.

The information contained herein is subject to change without notice and is not warranted to be error-free. If you find any errors, please report them to us in writing.

This software or hardware and documentation may provide access to or information on content, products and services from third parties. Oracle Corporation and its affiliates are not responsible for and expressly disclaim all warranties of any kind with respect to third-party content, products, and services. Oracle Corporation and its affiliates will not be responsible for any loss, costs, or damages incurred due to your access to or use of third-party content, products, or services.

# **Table of Contents**

| 1. Pr         | eface                                                     | <b>1–</b> 1 |
|---------------|-----------------------------------------------------------|-------------|
| 1.1           | Intended Audience                                         | <b>1</b> –1 |
| 1.2           | Related Information Sources                               | <b>1</b> –1 |
| 1.3           | Documentation Accessibility                               | <b>1</b> –1 |
| 1.4           | Access to Oracle Support                                  | <b>1</b> –1 |
| 1.5 Structure |                                                           |             |
| 2. Tr         | ansaction Host Integration Matrix                         | 1–1         |
| 3. In         | troduction                                                | 3–1         |
| 4. Ca         | ash Flow Forecasting                                      | <b>4–</b> 1 |
| 5. Ex         | rpected Cash Flow                                         | 5–1         |
| 5.1           | Create Expected Cash Flow – Onscreen and Bulk File Upload | 5–1         |
| 5.2           | View Expected Cash Flow                                   | 5–14        |
| 5.3           | Edit Expected Cash Flow                                   | 5–19        |
| 5.4           | Delete Expected Cash Flow                                 | 5–23        |

## 1. Preface

# 1.1 Intended Audience

This document is intended for the following audience:

- Customers
- Partners

# 1.2 **Documentation Accessibility**

For information about Oracle's commitment to accessibility, visit the Oracle Accessibility Program website at http://www.oracle.com/pls/topic/lookup?ctx=acc&id=docacc.

# 1.3 Access to Oracle Support

Oracle customers have access to electronic support through My Oracle Support. For information, visit

http://www.oracle.com/pls/topic/lookup?ctx=acc&id=info or visit

http://www.oracle.com/pls/topic/lookup?ctx=acc&id=trs\_if you are hearing impaired.

## 1.4 Structure

This manual is organized into the following categories:

*Preface* gives information on the intended audience. It also describes the overall structure of the User Manual.

Introduction provides brief information on the overall functionality covered in the User Manual.

The subsequent chapters provide information on transactions covered in the User Manual.

Each transaction is explained in the following manner:

- Introduction to the transaction
- Screenshots of the transaction
- The images of screens used in this user manual are for illustrative purpose only, to provide improved understanding of the functionality; actual screens that appear in the application may vary based on selected browser, theme, and mobile devices.
- Procedure containing steps to complete the transaction- The mandatory and conditional fields
  of the transaction are explained in the procedure. If a transaction contains multiple
  procedures, each procedure is explained. If some functionality is present in many
  transactions, this functionality is explained separately.

# 1.5 Related Information Sources

For more information on Oracle Banking Digital Experience Patchset Release 21.1.1.0.0, refer to the following documents:

- Oracle Banking Digital Experience Licensing Guide
- Oracle Banking Digital Experience Installation Manuals

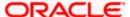

# 2. Transaction Host Integration Matrix

## Legends

| NH | No Host Interface Required.                  |
|----|----------------------------------------------|
| ✓  | Pre integrated Host interface available.     |
| ×  | Pre integrated Host interface not available. |

| SR<br>No | Transaction / Function Name                                        | Oracle Banking Cash Management<br>14.5.0.0.0 |
|----------|--------------------------------------------------------------------|----------------------------------------------|
| 1        | Cash Flow Forecasting                                              |                                              |
|          | Cash flow Forecasting                                              | ✓                                            |
|          | Cash flow Summary                                                  | ✓                                            |
| 2        | Expected Cash Flow                                                 |                                              |
|          | Create Expected Cash Flow                                          | ✓                                            |
|          | View/Edit Expected Cash Flow                                       | ✓                                            |
| 3        | Reconciliation and De-Reconciliation of<br>Payments and Cash Flows | ✓                                            |
| 4        | View Payments                                                      | ✓                                            |

<u>Home</u>

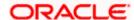

## 3. Introduction

As the word suggests, Cash Management refers to the optimum utilization of cash to ensure the right amount of liquidity and maximum profitability for an organization.

Money is lifeline for any business and therefore every organization aims to ensure that there is adequate cash to meet the obligations while making sure that there are no idle funds. Cash management functions help businesses in achieving this goal.

On a broad level, Cash management functions include Collections, Receivable/Payable Management, Reconciliation of payments, and Cash Flow Forecasting.

**Note**: The Cash Management module is currently only supported on **Desktops** and **Landscape** mode of **Tablet** devices.

Functions of Cash Management:

#### Collections

It is a process of managing collection of physical instruments like cash and cheques along with collection of electronic payments on behalf of the corporate. It not only saves the corporate's time and resources but also provides them a clear and detailed view of their collection status across locations.

#### Receivables Management

Any amount, which the corporate has earned however not yet received, i.e. it is outstanding and is expected to be received in future, is known as receivables. Similarly payables refers to the payment which is unpaid by the Corporate and is to be paid off shortly. Managing Receivable and Payables are critical for any business to ensure its smooth functioning. For more information, refer User Manual Oracle Banking Digital Experience Receivables Management.

#### Cash Flow Forecasting

Cash flow forecast helps corporates in estimating the amount of money that will move in and move out of the business during a specific period like for a month, date, or for a particular week. Based on the forecast, businesses can plan their future investments and ensure that they have enough liquidity to meet their future payables. For more information, refer the Cash Flow Forecasting section below.

Home

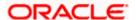

# 4. Cash Flow Forecasting

Cash flow forecast is a projection of an organization's future financial position based on anticipated payments and receivables. Cash flow forecasting facilitates the management of financial liquidity within an organization and ensures that the business has the necessary cash to meet its future obligations.

While planning investments, the Corporate needs to forecast future contingencies and ensure profitability. For this, they must use efficient cash flow forecasting and management tools. When the cash inflows and outflows are efficiently managed, it gives the firm good liquidity.

## The widgets shown on the Cash Flow Forecasting screen are as follows:

Today's Snapshot

This widget provides a quick overview of the current day's forecasted inflows and out flows along with the opening and projected closing balances.

Cash Flow Forecast

This widget displays the cash flow forecast for the corporate for future and past months. It provides a monthly and daily view of the expected inflows, outflows, deficits/surplus on a bar graph.

Cash Flow Summary

This widget provides the corporate user a daily and monthly view of the aggregated summary of cash flows (inflows and outflows) at a cash flow category level.

#### Prerequisites:

Transaction access is provided to the corporate user

#### How to reach here:

Dashboard > Toggle menu > Cash Management > Cash Flow > Cash Flow Forecasting

#### To view Cash Flow Forecasting:

1. The Cash Flow Forecasting screen appears.

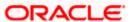

#### **Cash Flow Forecasting**

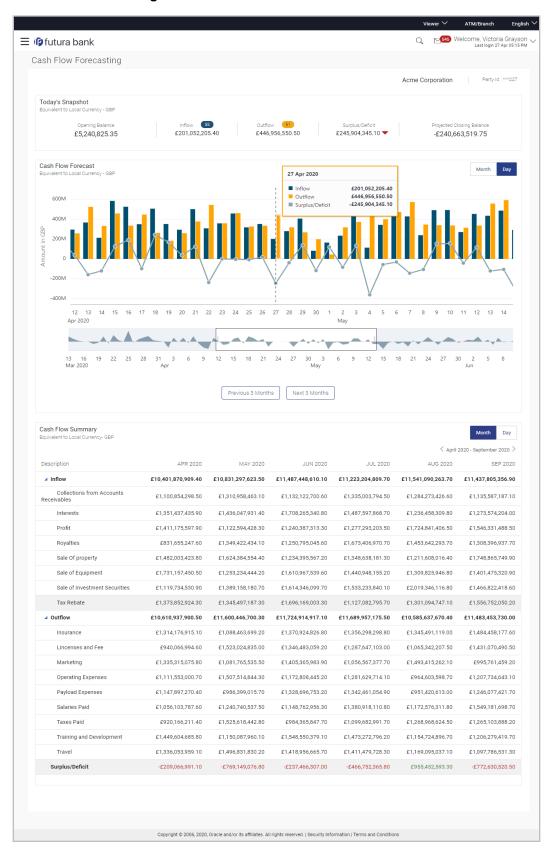

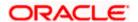

## **Field Description**

| ·                                                                                                    |                                                                                                    |  |
|----------------------------------------------------------------------------------------------------|----------------------------------------------------------------------------------------------------|--|
| Field Name                                                                                                    | Description                                                                                                    |  |
| Party Name & ID                                                                                                    | Displays the name and ID of the logged-in corporate party.                                                                                                    |  |
| Today's Snapshot wic                                                                                                    | lget                                                                                                    |  |
| This widget provides a quick overview of the current day's forecasted inflows and out flow along with the opening and projected closing balances. Following are the fields available it this widget: |                                                                                                    |  |
| Equivalent to Local<br>Currency - Local<br>currency name                                                                                                    | All the values in this widget are displayed in the local currency equivalent. The local currency name is also displayed.                                                                                                    |  |
| Opening Balance                                                                                                    | Displays the corporate's current day opening balance in local currency. It is the sum of balance of all the CASA accounts, which are accessible to the user.                                                                          |  |
| Inflow                                                                                                    | Displays the corporate's current day expected inflow amount in local currency.                                                                                                    |  |
| Inflow Transaction count                                                                                                    | Displays the current day expected inflow transactions count for the corporate.                                                                                                    |  |
| Outflow                                                                                                    | Displays the corporate's current day expected outflow amount in local currency.                                                                                                    |  |
| Outflow Transaction count                                                                                                    | Displays the current day expected outflow transactions count for the corporate.                                                                                                    |  |
| Surplus/Deficit                                                                                                    | Displays the corporate expected surplus or deficit amount for current day.                                                                                                    |  |
|                                                                                                    | Note: 1) In case of Surplus, system display "Up Arrow" in Green colour (inflow amount is more than outflow for today) 2) In case of Deficit, system display "Down Arrow" in Red colour (outflow amount is more than inflow for today) |  |
| Projected Closing<br>Balance                                                                                                    | Displays the projected closing balance of the corporate for current day.                                                                                                    |  |

Projected closing balance is derived by adding the inflow amount

and subtracting the outflow amount to the opening balance.

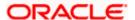

#### Field Name Description

## **Cash Flow Forecast widget**

This widget displays the cash flow forecast for the corporate for past and future months. It provides a monthly and daily view of the expected inflows, outflows, deficits/surplus on a bar graph.

User can zoom in, zoom out and scroll in this widget to go to a particular date/month range. Following are the fields available in this widget:

#### Note:

- 1) For the 'Month' view this Widgets is designed to display data of 12 months.
- 2) For the Daily view, this widget displays the data of three months on the graph. For viewing the data of next/previous three months user can click on the buttons available on the graph.

| <b>Equivalent to Local</b> |
|----------------------------|
| Currency - Local           |
| currency name              |

All the values in this widget are displayed in the local currency equivalent. The local currency name is also displayed.

Month Click this button to view monthly cash flow forecasting for the

corporate. Inflows, outflows, and surplus/deficit are aggregated for

each month and displayed.

**Day** Click this button to view daily cash flow forecasting for the corporate.

Inflows, outflows, and surplus/deficit are aggregated for each day

and displayed.

Month or Date Displays the date on the X-axis. For each month/day the inflows,

outflows and surplus/deficit are grouped and shown.

Note

1) If viewing Monthly data - Represents month

2) If viewing Daily Data - Represents date

**Amount** Displays the amount and currency on the Y-axis, in which the data

is being shown.

**This Month** A dotted line on the graph highlights the current month to the user.

(if the user is viewing the month wise data)

**Today** A dotted line on the graph highlights the current day to the user. (if

the user is viewing the day wise data)

Previous 3 Months Click this button to view cash flow forecasting for the previous 3

months.

**Note:** Available only when the user clicks on 'Days' view.

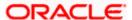

| Field Name    | Description                                                            |  |
|---------------|------------------------------------------------------------------------|--|
| Next 3 Months | Click this button to view cash flow forecasting for the next 3 months. |  |
|               | Note: Available only when the user clicks on 'Days' view.              |  |

Below mentioned fields are visible on hover of Cash Flow Forecast graph in a card form.

Date or Month Details Displays the Month or Date for which forecasting is being viewed.

**Inflow** Displays the inflow amount for the selected month or date.

Outflow Displays the outflow amount for the selected month or date

Surplus/Deficit Displays the surplus/deficit amount for the selected month or date

(Inflow-Outflow).

### Area graph

Under the cash flow forecasting widget, system displays an area graph. User can scroll the rectangular box available in the area graph to navigate to a particular date range. Basis on the movement of the rectangular box in the area graph, system displays the data in the Cash flow forecasting graph.

#### **Cash Flow Summary widget**

This widget enables the corporate user to view the aggregated summary of cash flows (inflows and outflows) at a cash flow category level. Following are the fields available in this widget:

| Equivalent to Local<br>Currency - Local<br>currency name | All the values in this widget are displayed in the local currency equivalent. The local currency name is also displayed. |
|----------------------------------------------------------|----------------------------------------------------------------------------------------------------|
| Month                                                    | Click on this button to view month wise cash flow summary for corporate.                                                 |
| Day                                                      | Click on this button to view day wise cash flow summary for corporate.                                                   |
| <previous arrow=""></previous>                           | Click on this arrow to view previous 6 days or 6 months data depending upon the month or day view selected by user.      |
| <next arrow=""></next>                                   | Click on this arrow to view next 6 days or 6 months data depending upon the month or day view selected by user.          |
| Calendar                                                 | Select any particular date or month from given calendar to view cash flow summary.                                       |

Available only when the user clicked on 'Days' view.

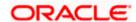

| Field Name   | Description                                                                                                    |
|--------------|----------------------------------------------------------------------------------------------------|
| Description  | Display the different heads of cash flow forecasting like inflow, out flow categories and surplus/deficit.                                                                                                    |
| Monthly Data | Displays the monthly data for six months.                                                                                                    |
|              | By default, the system shows the current + 5 months data. User can click on the arrows available to view the next/previous 6 months data (Depending upon the data available in the backend).                                                                     |
| Daily Data   | Displays the monthly data for six days.                                                                                                    |
|              | By default, the system shows the current + 5 days data. User can click on the arrows available to view the next/previous 6 days data or can use the calendar to view the data for a particular date + 5 days (depending upon the data available in the backend). |

## **FAQ**

## 1. Can the user see the past month's inflows and outflows as well?

OBDX does support display of past month's cash flow in Cash flow forecasting graph. If the backend system provides the data for past month, OBDX will display it on UI.

#### 2. What is Surplus and Deficit and how does it get calculated?

A surplus occurs when the inflow of money exceeds the outflows for a particular period. After subtracting the outflows for a particular period from inflows for that period, if a positive amount is obtained, it is called as Surplus. It denotes that corporate will have surplus of cash during that period.

A deficit occurs when the outflow of money exceeds the inflows for a particular period. After subtracting the outflows for a particular period from inflows for that period, if a negative amount is obtained, it is called as Deficit. It denotes that corporate will have a shortfall of cash during that period.

#### 3. What does Cash flow categories signifies?

Cash flow categories are the high-level inflow, out flow heads under which the inflows and out flows are expected. For example, under Outflows Payroll, Marketing, Taxes, Operating Expenses can be some of the examples of categories. Similarly, for Inflows, Collections, Royalties, Interest, Sale of Property can be some of examples. By looking the amount against these categories, user can get to know the aggregated sum of amount expected to receive or pay for each head.

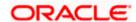

# 5. Expected Cash Flow

The corporate user can record cash flows that are expected to occur in the future. Both inflow and outflow records can be added. For each cash flow entry, the user can add the expected date of the cash flow, the account number to be debited/credited, the linked reference number (such as, cheque number or invoice number), the amount, and the currency. Expected cash flow records are also considered in the Cash Flow Forecasting functionality.

The following functions are available for managing expected cash flow.

- Create Expected Cash Flow
- View Expected Cash Flow
- Edit Expected Cash Flow
- Delete Expected Cash Flow

#### Pre-requisites:

Transaction access is provided to the corporate user.

# 5.1 <u>Create Expected Cash Flow – Onscreen and Bulk File</u> <u>Upload</u>

Expected cash flow records can be created in one of the following ways:

- By manually entering the details of the cash flow on the screen.
- By uploading a file (in one of .csv, .xls, .xlsx, or .xml format) that contains the cash flow details.
   This method enables the user to create bulk records.

Both one-time transaction records as well as recurring transaction records can be created.

## 5.1.1 Creating Single/Recurring Cash Flow Records (manual entry)

#### How to reach here:

Dashboard > Toggle menu > Cash Management > Cash Flow > Create Expected Cash Flow

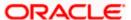

## To create expected cash flow record (manual entry):

## **Create Expected Cash Flow**

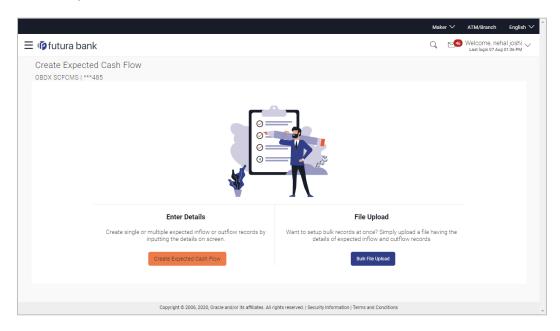

| Field Name                | Description                                                                                                    |  |
|---------------------------|----------------------------------------------------------------------------------------------------|--|
| Create Expected Cash Flow |                                                                                                    |  |
| Party Name & ID           | Displays the name and ID of the logged-in corporate party.                                                                                      |  |
| Enter Details             | Indicates the option to create single or recurring expected cash flow records by manual entry of cash flow details.                             |  |
| File Upload               | Indicates the option to create bulk expected cash flow records through file upload. The file formats supported are .xls, .xlsx, .csv, and .xml. |  |

<sup>1.</sup> In the **Create Expected Cash Flow** screen, click **Create Expected Cash Flow**. The overlay window appears.

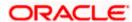

## **Create Expected Cash Flow (overlay window)**

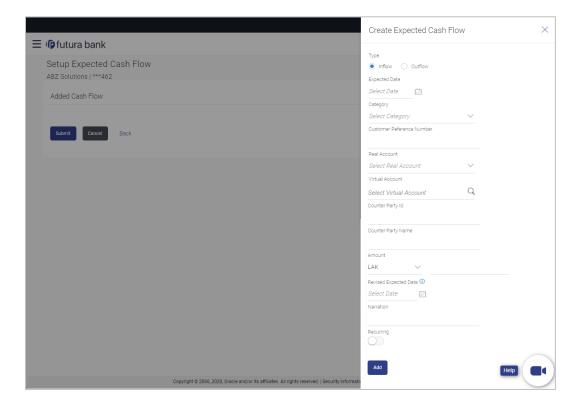

| Field Name                                 | Description                                                                                                    |  |
|--------------------------------------------|----------------------------------------------------------------------------------------------------|--|
| Create Expected Cash Flow (overlay window) |                                                                                                    |  |
| Туре                                       | Select whether the cash flow is an inflow or an outflow.                                                                                              |  |
| Expected Date                              | Enter the expected date of expected cash flow transaction.                                                                                            |  |
| Category                                   | Select the category of the cash flow transaction. The values in this list depend on the option selected in the <b>Type</b> field (inflow or outflow). |  |
| Category Code                              | Enter the code for the category. This field appears when you select the <b>Others</b> option from the <b>Category</b> list.                           |  |
| Category Name                              | Enter a description for the category. This field appears when you select the <b>Others</b> option from the <b>Category</b> list.                      |  |
| Customer Reference<br>Number               | Enter the customer's own reference number for the cash flow.                                                                                          |  |

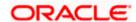

| Field Name               | Description                                                                                                    |
|--------------------------|----------------------------------------------------------------------------------------------------|
| Real Account             | Select the real account number of the corporate party for the expected cash flow transaction.                                                                                                    |
| Virtual Account          | Select the virtual account of the corporate party for the expected cash flow transaction. The account number and name of the virtual account are displayed.                                                                                                    |
| Counter Party Id         | Enter the ID of the counter party.                                                                                                    |
| Counter Party Name       | Enter the name of the counter party.                                                                                                    |
| Currency                 | Select the currency for the expected cash flow transaction.                                                                                                    |
| Amount                   | Enter the amount of the expected cash flow transaction.                                                                                                    |
| Revised Expected<br>Date | Enter the revised date when the cash flow is expected to take place, if required.                                                                                                    |
| Narration                | Enter the narration of the expected cash flow transaction.                                                                                                    |
| Recurring                | Switch the toggle on, if the expected cash flow transaction must recur.                                                                                                    |
|                          | <b>Note:</b> On selecting a recurring transaction, when the user submits the cash flow set up, 'n' number of cash flow records are automatically created, depending on the frequency, start date and end date. Refer the 'Added Cash Flow – Recurring Cash Flow Record' screenshot below.     |
| Frequency                | Select the frequency of recurrence of the expected cash flow transaction. This field appears if the <b>Recurring</b> toggle is switched on.                                                                                                    |
| From Date / To Date      | Enter the date range within which the expected cash flow transaction must recur. These fields appear if the <b>Recurring</b> toggle is switched on. Once you save a recurring transaction, those many records are created as are applicable between the <b>From Date</b> and <b>To Date</b> . |

- 2. Once you add the required details, click **Add**. The cash flow transaction record is added to the **Added Cash Flow** list.
  - a. To edit or delete the added entry, click beside the record, and select Edit or Delete.
  - a. To add further cash flow transaction records, click Add More.

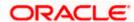

#### Added Cash Flow - One-time Cash Flow Record

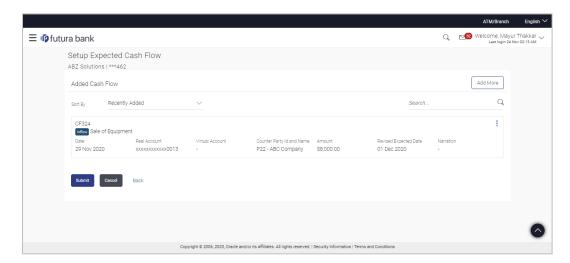

## Added Cash Flow - Recurring Cash Flow Record

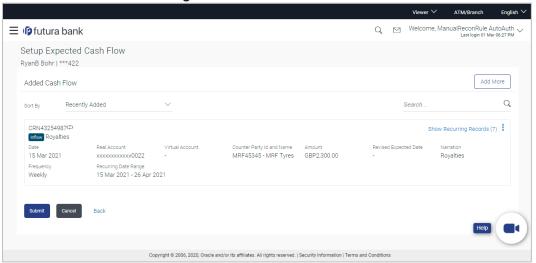

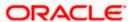

## **On Clicking Show Recurring Records**

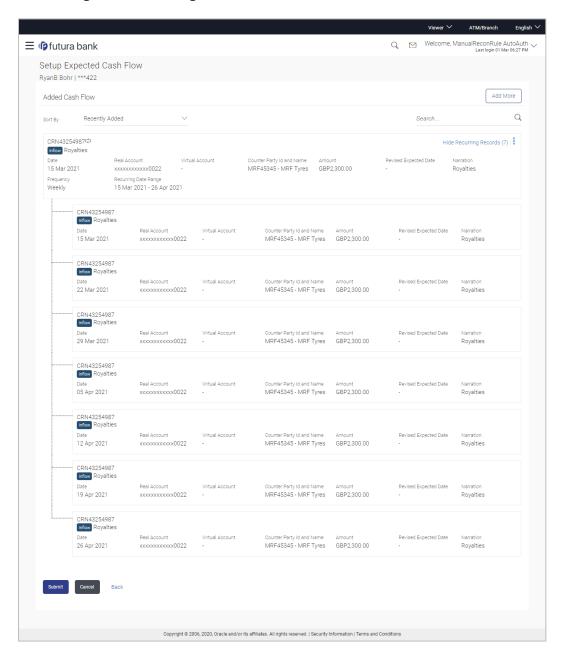

## **Field Description**

Field Name Description

**Setup Expected Cash Flow** 

**Party Name & ID** Displays the name and ID of the logged-in corporate party.

**Added Cash Flow** 

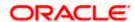

| Field Name                                      | Description                                                                                                    |
|-------------------------------------------------|----------------------------------------------------------------------------------------------------|
| Sort By                                         | Indicates a list of options to sort the cash flow entries.                                                                                                    |
| Search                                          | Indicates an option to search for a specific cash flow transaction record based on the search text entered.                                                           |
| Customer Reference<br>Number, Type,<br>Category | Displays the customer's reference number for the expected cash flow record, the type of cash flow (Inflow or Outflow), and the category of the cash flow transaction. |
|                                                 | In case of a recurring cash flow record, the indicator appears beside the customer reference number.                                                                  |
| Date                                            | Displays the date on which the cash flow transaction is expected to occur.                                                                                            |
| Frequency                                       | Displays the frequency of recurrence of the cash flow record. This field appears only for recurring cash flow records.                                                |
| Recurring Date Range                            | Displays the date range within which the cash flow recurrence will happen. This field appears only for recurring cash flow records.                                   |
| Real Account                                    | Displays the real account number of the corporate party that has been selected for the transaction.                                                                   |
| Virtual Account                                 | Displays the virtual account number and name selected for the transaction.                                                                                            |
| Counterparty Id and Name                        | Displays the ID and name of the counter party associated with the expected cash flow transaction.                                                                     |
| Amount                                          | Displays the currency and amount of the cash flow transaction.                                                                                                    |
| Revised Expected<br>Date                        | Displays the revised date when the transaction is expected to occur.                                                                                                  |
| Narration                                       | Displays the narration associated with the cash flow transaction.                                                                                                    |
| 0                                               | Click this icon to edit or delete the added expected cash flow entry.                                                                                                 |
| Show/Hide Recurring<br>Records (number)         | Click this link to show/hide all the recurring cash flow transactions for that particular cash flow record.                                                           |

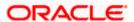

3. Click **Submit** to submit the record. The Review screen appears.

OR

Click **Add More** to add further expected cash flow transactions.

OR

Click **Cancel** to cancel the adding of the record.

OR

Click Back to go to the previous screen.

## Setup Expected Cash Flow - Review Screen

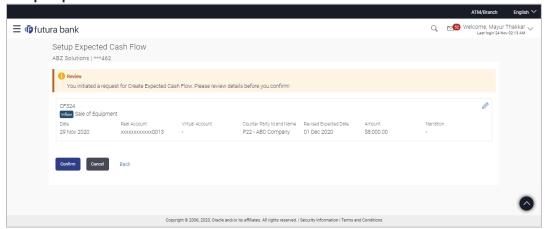

In the Review screen, verify the details and click Confirm to confirm adding the record. A
Confirmation message appears with the reference number and status of the transaction.
OR

Click

to edit the record.

OR

Click Cancel to cancel the submission.

OR

Click **Back** to go to the previous screen.

#### **Create Expected Cash Flow - Confirmation**

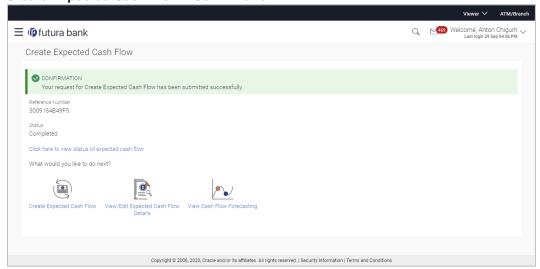

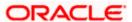

5. Click the link provided to view the status of the added expected cash flow records. All expected cash flow records that have been added, appear with their current status in the **Cash Flow Details** overlay window.

OR

Click Create Expected Cash Flow to create another cash flow transaction record.

OR

Click <u>View/Edit Expected Cash Flow Details</u> to view a list of expected cash flow transaction records that have been created.

OR

Click **View Cash Flow Forecasting** to view the forecasting details.

## 5.1.2 Bulk File Upload

#### How to reach here:

Dashboard > Toggle menu > Cash Management > Cash Flow > Create Expected Cash Flow

To create bulk expected cash flow transaction records:

**Create Expected Cash Flow** 

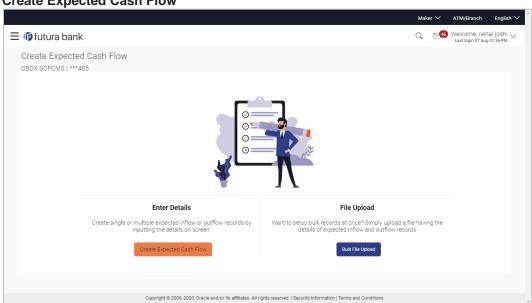

#### **Field Description**

| Field Name | Description |  |  |
|------------|-------------|--|--|
|            |             |  |  |

#### **Create Expected Cash Flow**

Party Name & ID Displays the name and ID of the logged-in corporate party.

**Enter Details** Indicates the option to create single or recurring expected cash flow records by manual entry of cash flow details.

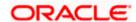

| Field Name  | Description                                                                         |
|-------------|-------------------------------------------------------------------------------------|
| File Upload | Indicates the option to create bulk expected cash flow records through file upload. |

1. In the Create Expected Cash Flow screen, click Bulk File Upload. The File Upload screen appears.

## File Upload

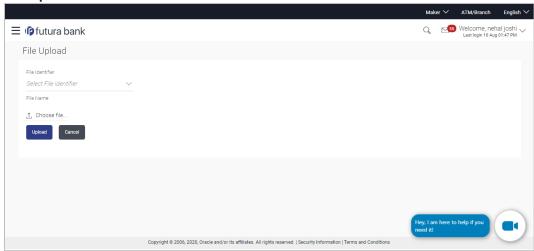

| Field Name          | Description                                                                                                    |
|---------------------|----------------------------------------------------------------------------------------------------|
| File Upload         |                                                                                                    |
| File Identifier     | Select the identifier associated with expected cash flow transactions.                                                                                                    |
| Transaction<br>Type | Displays the type of transaction of the bulk expected cash flow records. Information is displayed based on the parameters defined for the file identifier selected.                                            |
| File Format<br>Type | Displays the file formats that are allowed. Information is displayed based on the parameters defined for the file identifier selected. In general, the file formats supported are .xls, .xlsx, .csv, and .xml. |

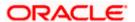

## Field Name Description

## **Approval Type**

Displays the approval level of the file.

The approval could be:

- Record Level: In record type approval, the approver can approve some records (in a file), and reject others. Only approved records are processed.
- File Level: In a file type approval, the approver accepts or rejects the entire file, and all records are either processed or rejected.

Information is displayed based on the parameters defined for the file identifier selected.

#### **File Name**

Click to select and upload the file with the expected cash flow records data. For information on the file format, refer the **Bulk File Format** section below.

#### 5.1.2.1 Bulk File Format

Data Format of an XLS file to upload:

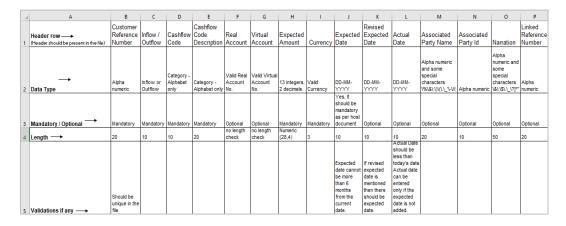

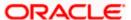

## Template of file to upload:

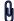

| Field Name                                                        | Description                                                                                  |  |
|-------------------------------------------------------------------|----------------------------------------------------------------------------------------------|--|
| The following fields must be present in the file for bulk upload. |                                                                                              |  |
| Customer Reference<br>Number                                      | Enter the customer's own reference number for the cash flow.                                 |  |
| Inflow/Outflow                                                    | Enter whether the cash flow is an inflow or an outflow.                                      |  |
| Cash Flow Code                                                    | Enter the code for the cash flow transaction.                                                |  |
| Cash Flow Code<br>Description                                     | Enter a description for the cash flow transaction.                                           |  |
| Real Account                                                      | Enter the real account number of the corporate party for the expected cash flow transaction. |  |
| Virtual Account                                                   | Enter the virtual account of the corporate party for the expected cash flow transaction.     |  |
| Expected Amount                                                   | Enter the amount of the expected cash flow transaction.                                      |  |
| Currency                                                          | Enter the currency for the expected cash flow transaction.                                   |  |
| Expected Date                                                     | Enter the expected date of the cash flow transaction.                                        |  |
| Revised Expected<br>Date                                          | Enter the revised date of the cash flow transaction.                                         |  |
| Actual Date                                                       | Enter the actual date of the transaction.                                                    |  |
| Associated Party<br>Name                                          | Enter the name of the counter party associated with the transaction.                         |  |
| Associated Party ID                                               | Enter the party ID of the counter party associated with the transaction.                     |  |
| Narration                                                         | Enter the narration of the expected cash flow transaction.                                   |  |
| Linked Reference<br>Number                                        | Enter the linked reference number of the transaction.                                        |  |

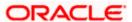

## File Upload - post uploading file

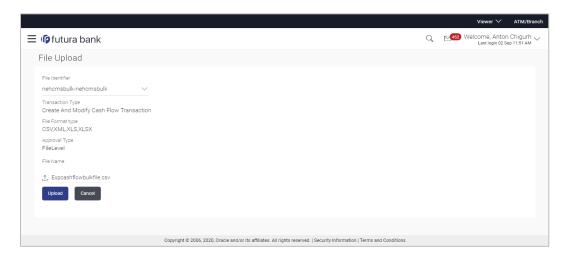

- Once you upload the required file, click **Upload**. A Confirmation message appears with the reference number and status of the transaction.
  - Click Cancel to cancel the creation of bulk expected cash flow records.
- In the Confirmation screen, click the <u>File Reference ID</u> link to view the file upload details. For more information, refer the <u>Uploaded Files Inquiry</u> section in <u>User Manual Oracle Banking</u> <u>Digital Experience Corporate File Upload</u>. OR
  - Click Go To Dashboard to go to the main dashboard.

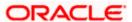

# 5.2 View Expected Cash Flow

A corporate user can inquire and view the added cash flow records. By default, only future dated records will be displayed. The user is also provided the option to search for records that will occur within a specific date range.

#### How to reach here:

Dashboard > Toggle menu > Cash Management > Cash Flow > View/Edit Expected Cash Flow Details

## View/Edit Expected Cash Flow Details

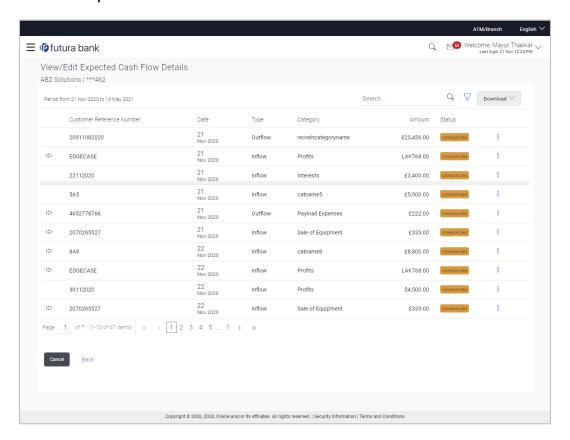

| Field Name                                 | Description                                                            |  |
|--------------------------------------------|------------------------------------------------------------------------|--|
| View/Edit Expected Cash Flow Details       |                                                                        |  |
| Party Name & ID                            | Displays the name and ID of the logged-in corporate party.             |  |
| Period from <date> to <date></date></date> | Displays the period for which the cash flow records have been fetched. |  |

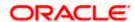

| Field Name                   | Description                                                                                                    |
|------------------------------|----------------------------------------------------------------------------------------------------|
| Search                       | Indicates an option to search for specific cash flow records, based on the search text entered.                                                                                                    |
| $\nabla$                     | Indicates a set of options to filter the cash flow transaction records. For more details, refer to the fields in the <b>Search (overlay window)</b> section below.                                           |
| Download                     | Indicates an option to download the expected cash flow records in PDF and XLS formats.                                                                                                    |
| Ф                            | This icon indicates that the expected cash flow record is of recurring type. If this icon is not displayed beside a record, then that particular transaction is a one-time transaction.                      |
| Customer Reference<br>Number | Displays the customer's own reference number for the expected cash flow record.                                                                                                    |
| Date                         | Displays the expected date of the cash flow transaction.                                                                                                    |
| Туре                         | Displays whether the cash flow transaction is of inflow type or outflow type.                                                                                                    |
| Category                     | Displays the category of the cash flow transaction.                                                                                                    |
| Amount                       | Displays the amount of the cash flow transaction.                                                                                                    |
| Status                       | Displays the status of the expected cash flow record, whether reconciled, unreconciled, or partially reconciled.                                                                                             |
| More Options                 | Click to edit, delete, or view additional details of the record. This icon is only present beside future dated transaction records. Any transaction records for the present day cannot be edited or deleted. |

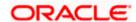

## Search (overlay window)

This overlay window appears on clicking in the View/Edit Expected Cash Flow screen.

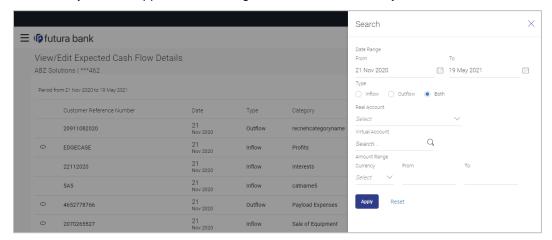

| Field Name                          | Description                                                                                                    |  |  |
|-------------------------------------|----------------------------------------------------------------------------------------------------|--|--|
| Search (overlay windo               | Search (overlay window)                                                                                                    |  |  |
| Date Range From/To                  | Indicates the option to search for expected cash flow transactions using a date range. Click the calendar icon to enter the dates in the <b>From</b> and <b>To</b> fields. |  |  |
| Туре                                | Indicates the option to filter the expected cash flow transactions based on type. The options are: Inflow, Outflow, and Both.                                              |  |  |
| Real Account                        | Indicates the option to filter the expected cash flow transactions based on the real account to be debited/credited.                                                       |  |  |
| Virtual Account                     | Indicates the option to filter the expected cash flow transactions based on the virtual account selected.                                                                  |  |  |
| Amount Range<br>Currency<br>From/To | Indicates the option to filter the expected cash flow transactions based on an amount range. Enter the required amounts in the <b>From</b> and <b>To</b> fields.           |  |  |

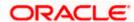

## 5.2.1 View Cash Flow Details (overlay window)

This overlay window appears when you select the **View Details** option after clicking the icon beside an expected cash flow record in the **View/Edit Expected Cash Flow** screen.

#### **View Details**

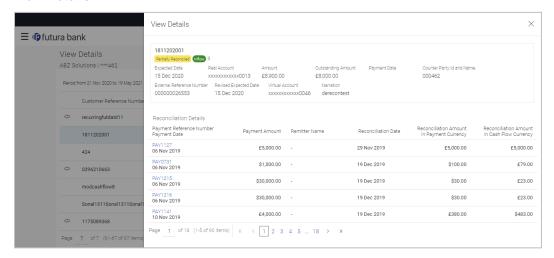

| Field Name                   | Description                                                                     |  |
|------------------------------|---------------------------------------------------------------------------------|--|
| View Details                 |                                                                                 |  |
| Customer Reference<br>Number | Displays the customer's own reference number for the expected cash flow record. |  |
|                              | The icon is displayed in case of a recurring transaction.                       |  |
| Status                       | Displays the status of the expected cash flow record.                           |  |
| Cash flow type               | Displays the type of cash flow, whether Inflow or Outflow.                      |  |
| Expected Date                | Displays the date when the cash flow is expected to take place.                 |  |
| Real Account                 | Displays the real account number selected for the cash flow.                    |  |
| Amount                       | Displays the expected cash flow amount.                                         |  |
| Outstanding Amount           | Displays any outstanding amount.                                                |  |
| Payment Date                 | Displays the date on which a payment has occurred.                              |  |
| Counter Party ID and Name    | Displays the name and party ID of the counter party, associated in the payment. |  |

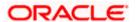

| Field Name                                        | Description                                                                                                    |
|---------------------------------------------------|----------------------------------------------------------------------------------------------------|
| External Reference<br>Number                      | Displays the reference number associated with the payment, outside the application.                                                                                                    |
| Revised Expected<br>Date                          | Displays the revised date when the cash flow is expected to take place.                                                                                                    |
| Virtual Account                                   | Displays the virtual account number involved in the payment.                                                                                                    |
| Narration                                         | Displays any remarks or comments entered while creating the expected cash flow record.                                                                                                    |
| Reconciliation Details                            |                                                                                                    |
| Payment Reference<br>Number<br>Payment Date       | Displays the reference number of the payment that has been reconciled with the expected cash flow record. This is a hyperlink, which when clicked displays the payment details. For more information, refer the <b>View Payments (details)</b> section in User Manual Oracle Banking Digital Experience Receivables Management.  Also displays the date of payment. |
| Payment Amount                                    | Displays the amount of the payment.                                                                                                    |
| Remitter<br>Name/Beneficiary<br>Name              | Displays the name of the remitter, in case of an inflow payment. Displays the name of the beneficiary, in case of an outflow payment.                                                                                                    |
| Reconciliation Date                               | Displays the date when the reconciliation has been performed.                                                                                                    |
| Reconciliation<br>Amount in Payment<br>Currency   | Displays the reconciliation amount in the currency that the payment has been made in.                                                                                                    |
| Reconciliation<br>Amount in Cash Flow<br>Currency | Displays the reconciliation amount in the currency that the cash flow was recorded in.                                                                                                    |

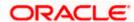

# 5.3 Edit Expected Cash Flow

#### How to reach here:

Dashboard > Toggle menu > Cash Management > Cash Flow > View/Edit Expected Cash Flow Details

To edit an expected cash flow transaction record:

View/Edit Expected Cash Flow Details

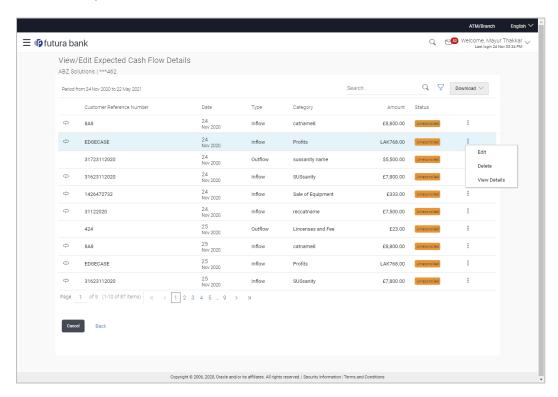

- 1. In the **Expected Cash Flow Details** screen, click against the cash flow record to be edited.
- 2. Select the Edit option. The Modify Expected Cash Flow overlay window appears.

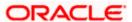

## **Modify Expected Cash Flow**

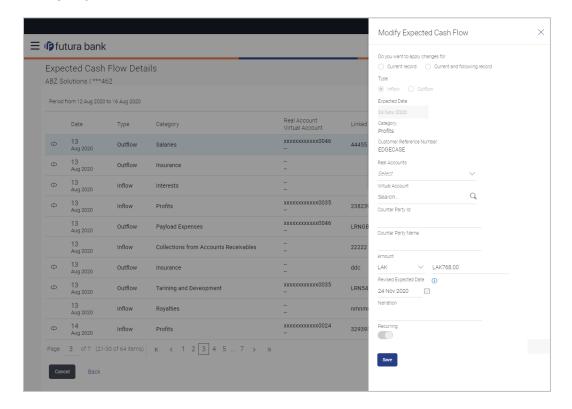

| Field Name                                 | Description                                                                                                    |  |
|--------------------------------------------|----------------------------------------------------------------------------------------------------|--|
| Modify Expected Cash Flow (overlay window) |                                                                                                    |  |
| Do you want to apply changes for           | Indicates an option to apply the changes to the current record or the current and following records.                     |  |
| Туре                                       | Displays whether the cash flow is an inflow or an outflow. This field is not editable.                                   |  |
| Expected Date                              | Indicates the expected date of expected cash flow transaction. This field is editable.                                   |  |
| Category                                   | Displays the category of the cash flow transaction. This field is not editable.                                          |  |
| Customer Reference<br>Number               | Displays the customer's reference number for the transaction. This field is not editable.                                |  |
| Real Account                               | Indicates the real account number of the corporate party for the expected cash flow transaction. This field is editable. |  |

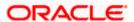

| Field Name               | Description                                                                                                    |
|--------------------------|----------------------------------------------------------------------------------------------------|
| Virtual Account          | Indicates the virtual account of the corporate party for the expected cash flow transaction. The account number and name of the virtual account are displayed. This field is editable. |
| Counter Party ID         | Displays the ID of the counter party associated with the transaction. This field is not editable.                                                                                      |
| Counter Party Name       | Displays the name of the counter party associated with the transaction. This field is not editable.                                                                                    |
| Amount                   | Indicates the amount of the expected cash flow transaction. This field is editable.                                                                                                    |
| Currency                 | Indicates the currency for the expected cash flow transaction. This field is editable.                                                                                                 |
| Revised Expected<br>Date | Indicates the revised date when the transaction is expected to occur. This field is editable.                                                                                          |
| Narration                | Indicates the narration of the expected cash flow transaction. This field is editable.                                                                                                 |
| Recurring                | Indicates if the expected cash flow transaction is a recurring one or not. This field is editable.                                                                                     |

- 3. Modify the required details.
- 4. Click **Save**. The record appears in the list with the 'Edited' indicator against it.
  - a. To revert the changes made, click against the edited record and select **Undo**.

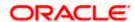

#### **Edited Cash Flow Record**

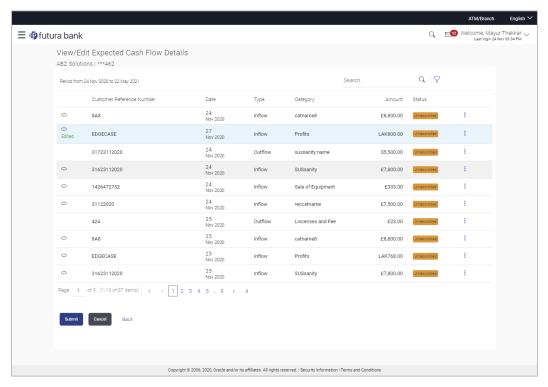

Click Submit to submit all changes made. The Review screen appears.

OR

Click Cancel to cancel all changes made.

OR

Click Back to go to the previous screen.

In the Review screen, verify the details and click Confirm to confirm all changes made. A Confirmation message appears, with the reference number and status of the transaction. OR

Click Cancel to cancel the submission.

OR

Click Back to go to the previous screen.

7. In the Confirmation screen, click the link provided to view the status of the modified expected cash flow records. The cash flow records that have been modified appear with their current status, in the **Cash Flow Details** overlay window.

Click  $\underline{\text{Create Expected Cash Flow}}$  to create another cash flow transaction record. OR

Click <u>View/Edit Expected Cash Flow Details</u> to view a list of expected cash flow transaction records that have been created.

OR

OR

Click View Cash Flow Forecasting to view the forecasting details.

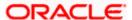

# 5.4 **Delete Expected Cash Flow**

#### How to reach here:

Dashboard > Toggle menu > Cash Management > Cash Flow > View/Edit Expected Cash Flow Details

To delete an expected cash flow transaction record:

#### View/Edit Expected Cash Flow Details

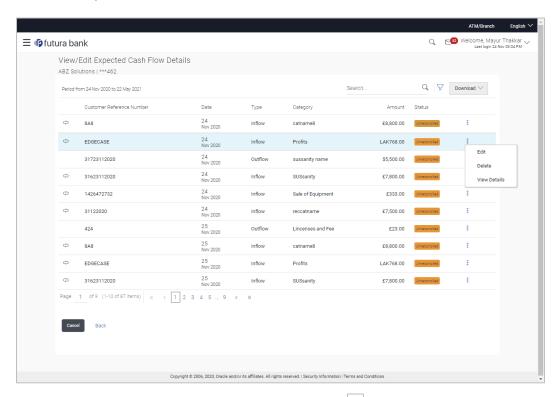

- 1. In the **Expected Cash Flow Details** screen, click against the cash flow record to be deleted.
- 2. Select the **Delete** option. The **Delete** pop-up window appears.
  - a. For a recurring cash flow transaction record, select whether the deletion is only for the 'Current record' or for 'Current and following record'.
- Click Yes. The record appears in the list with the 'Deleted' indicator against it. OR

Click No to cancel the deletion.

- a. To undo the deletion, click against the deleted record and select **Undo.**
- 4. Click **Submit** to submit all changes made. The Review screen appears.

OR

Click Cancel to cancel all changes made.

OR

Click **Back** to go to the previous screen.

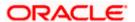

In the Review screen, verify the details and click **Confirm** to confirm all changes made. A
Confirmation message appears, with the reference number and status of the transaction.
OR

Click Cancel to cancel the submission.

OR

Click **Back** to go to the previous screen.

6. In the Confirmation screen, click the link provided to view the status of the modified expected cash flow records. The cash flow records that have been modified appear with their current status, in the **Cash Flow Details** overlay window.

Click <u>Create Expected Cash Flow</u> to create another cash flow transaction record.

Click <u>View/Edit Expected Cash Flow Details</u> to view a list of expected cash flow transaction records that have been created.

OR

Click <u>View Cash Flow Forecasting</u> to view the forecasting details.

**Home** 

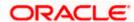